# CPAS Ticket of Referral Manual

Link to access system :<https://cpas.gov.mt/tor/>

Or use icon found on desktop :

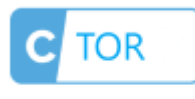

**CTOR** 

Or click on CTOR found in MDH Portal.

Log on to the system using your CPAS credentials.

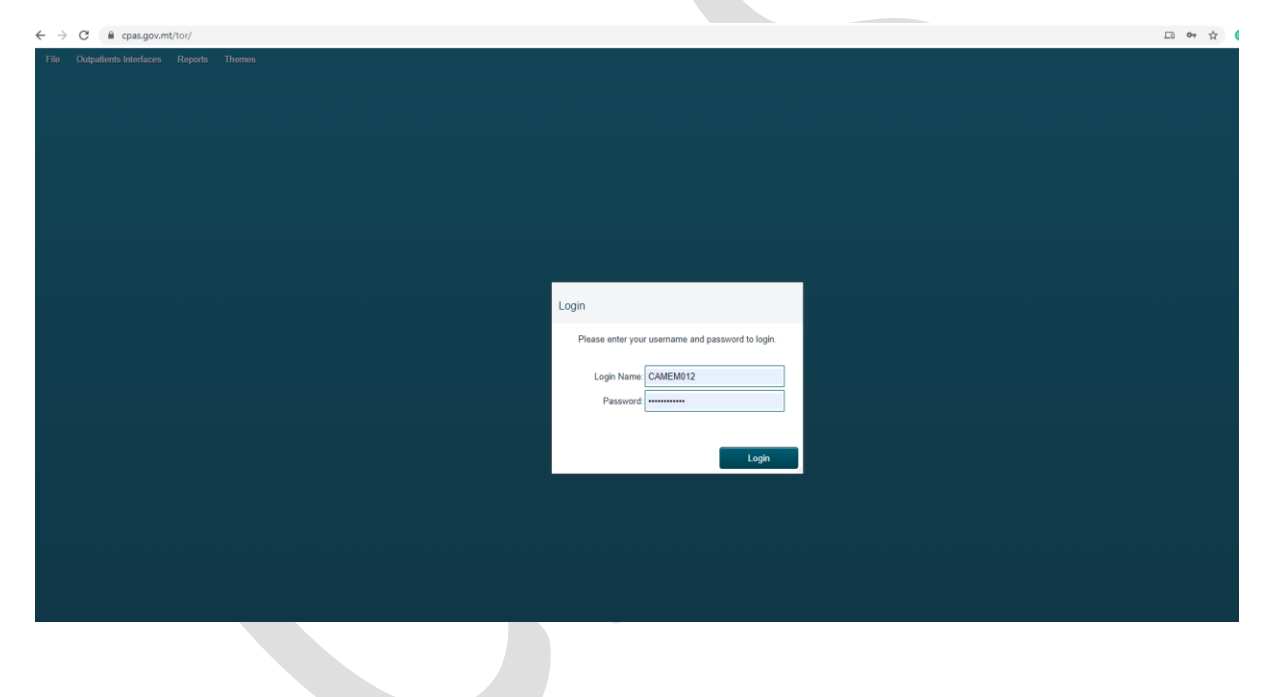

Select menu as shown below

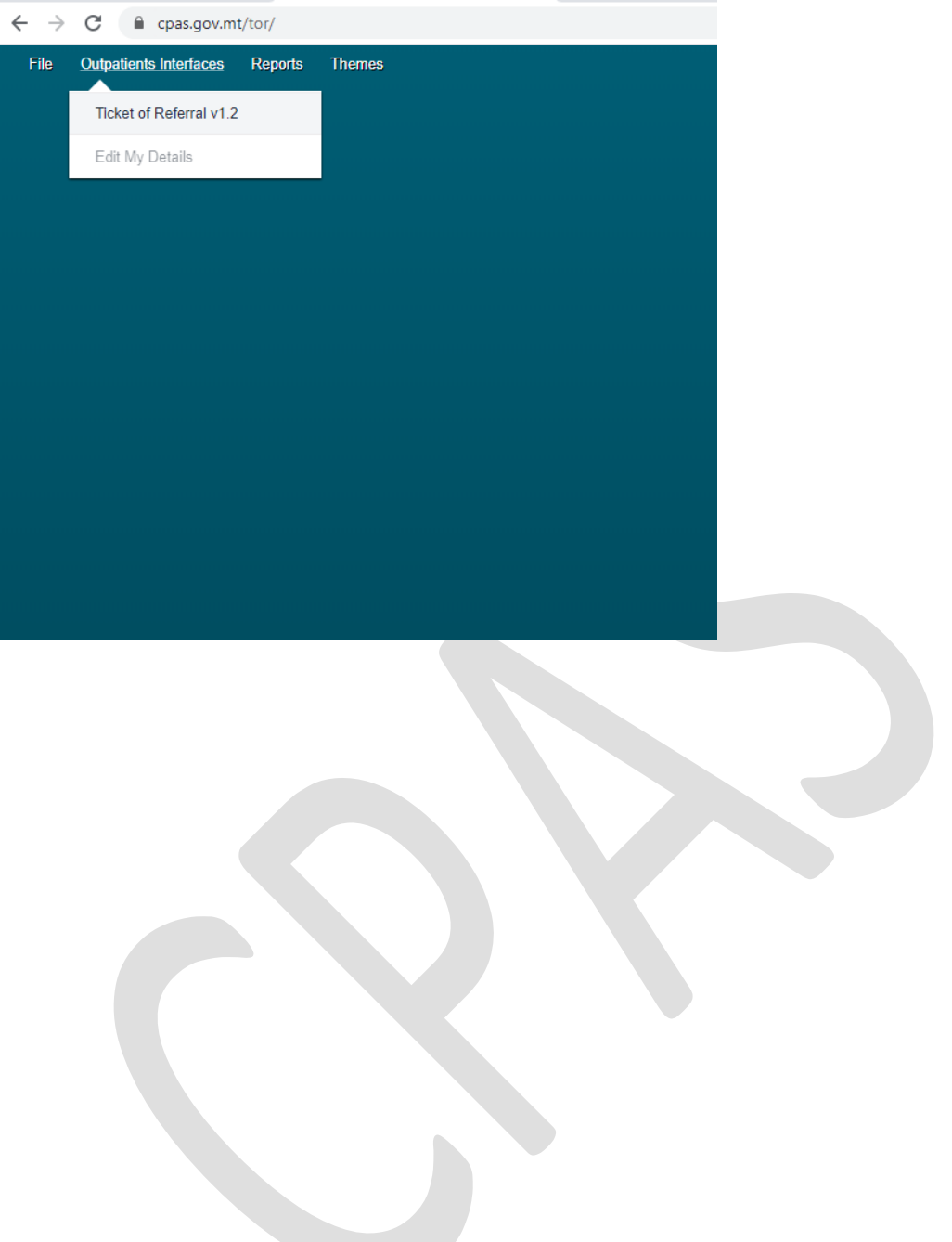

In the new window enter the patient ID number in full including leading 0's and click on the search button

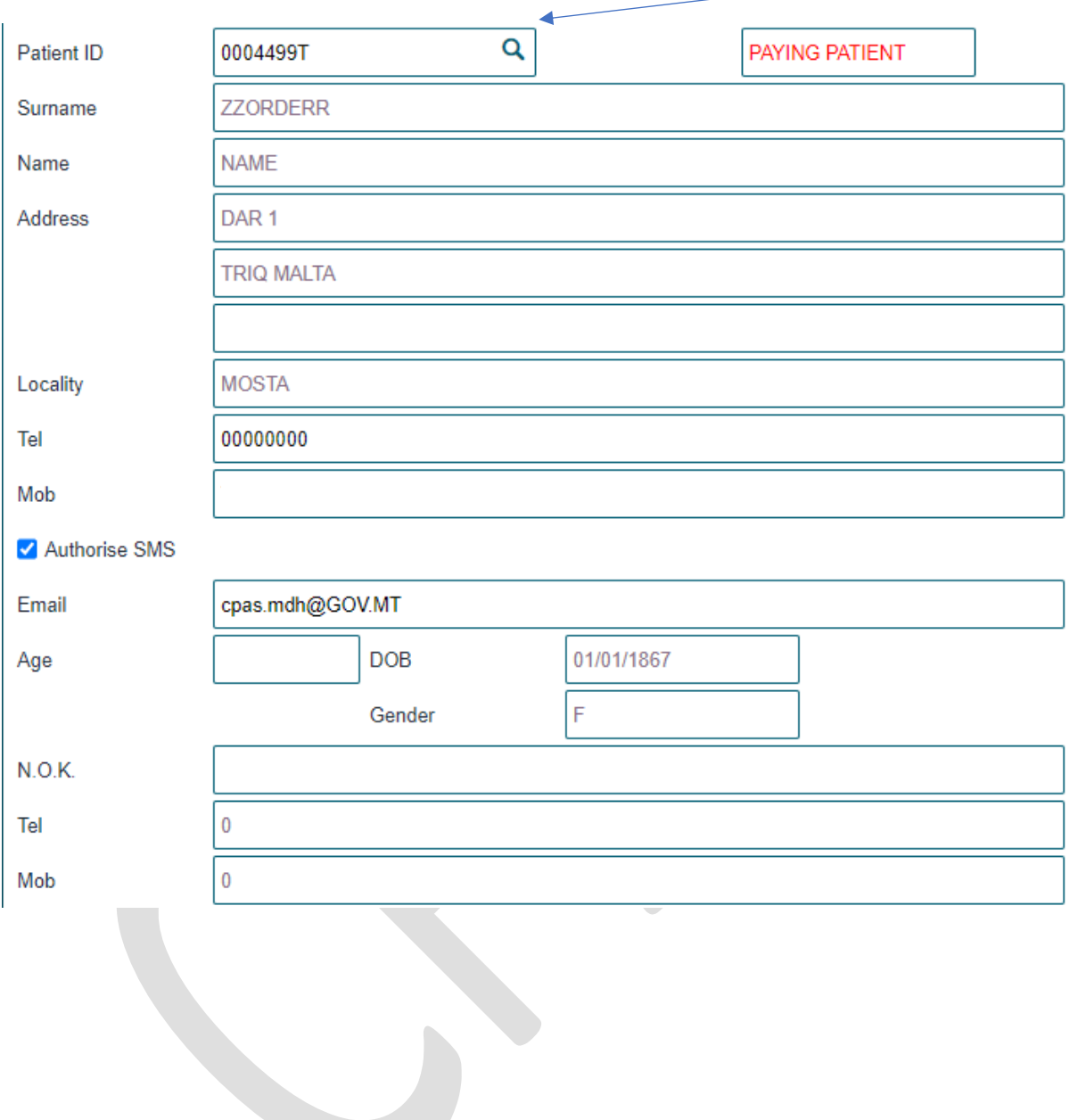

## Select the type of speciality required for referral

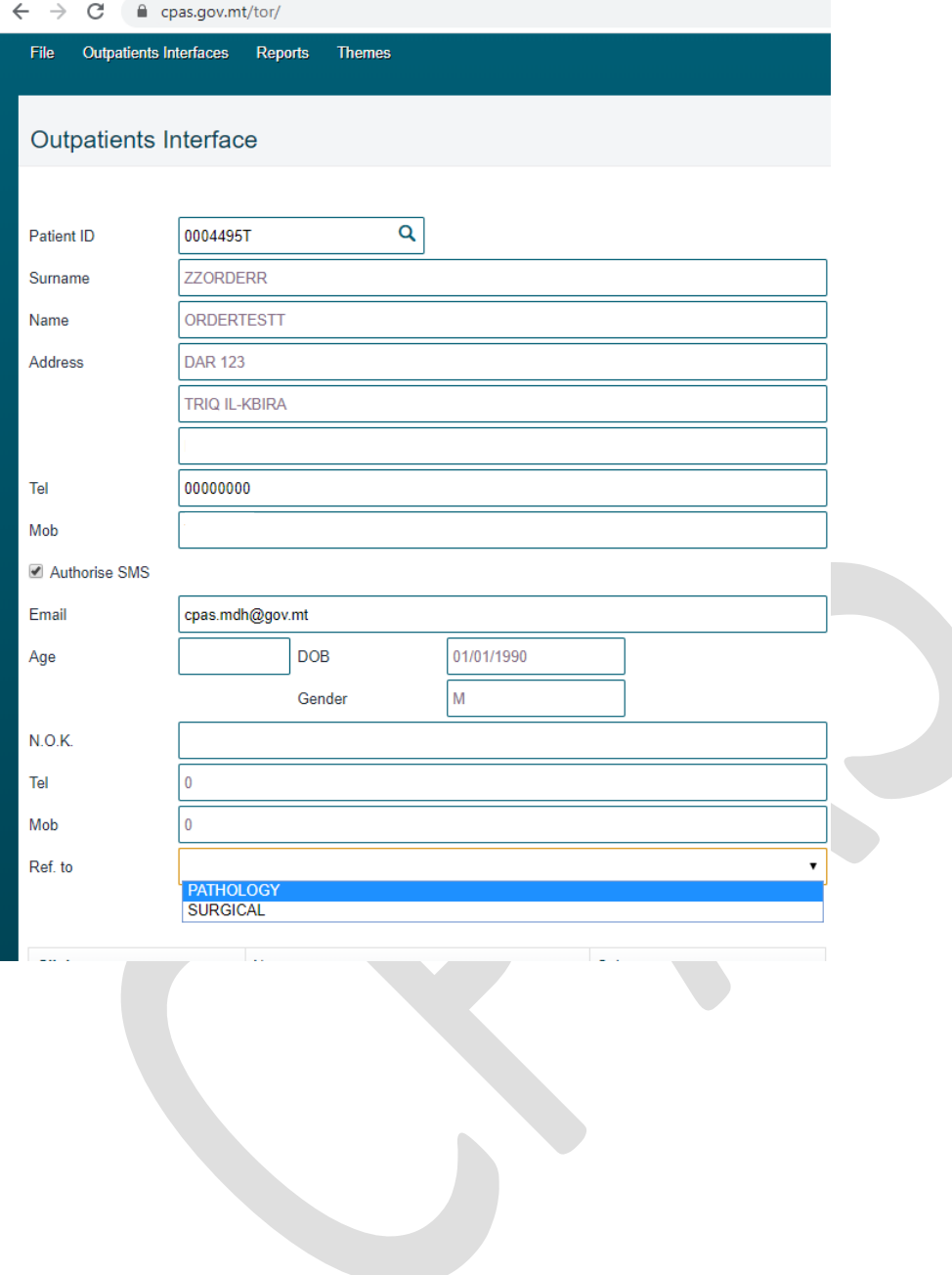

## From the below select & input accordingly

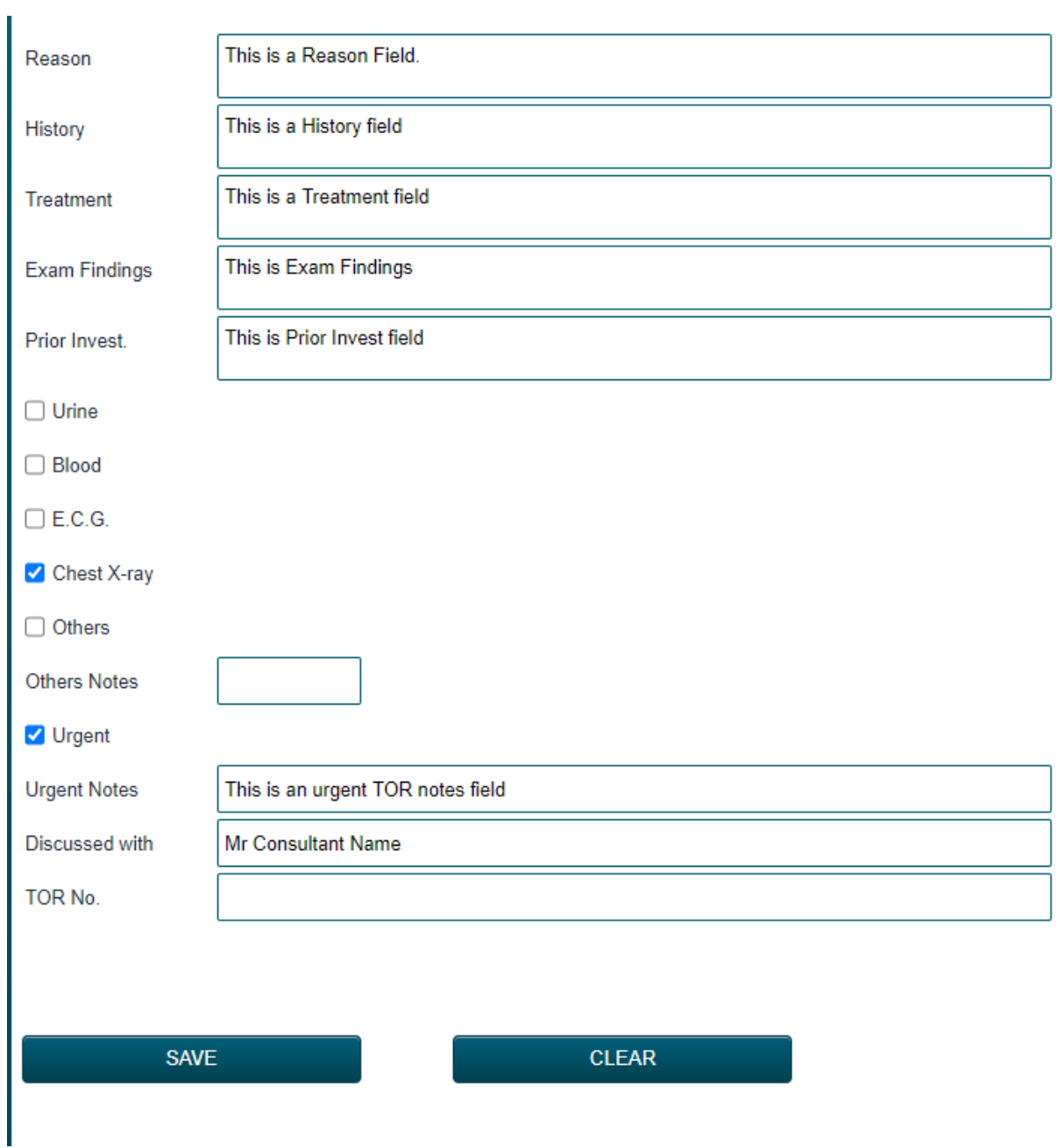

After you click on SAVE, system will ask you if you want to provide an appointment to the mentioned patient – CLICK ON NO

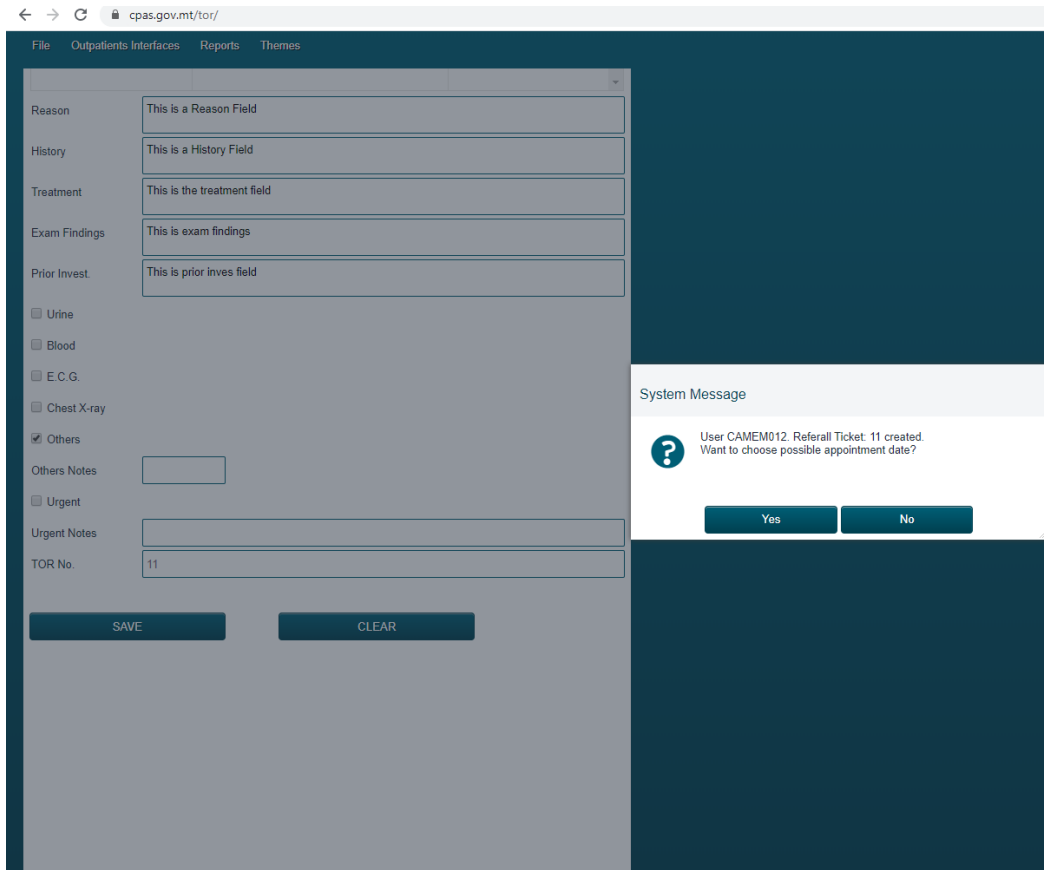

Once completed, ticked will then be saved.

Upon Saving a copy of the TOR will be downloaded so you can print a copy for the patient if requested.

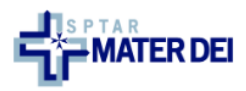

Sinjur/a,<br>Sir/Madam,

Għandi pjaċir ngħarrfek li sar karta ta referenza minghand it-tabib kif jidher hawn taħt:<br>I would like to inform you that a Ticket of Referral from your doctor has been submitted as shown below:

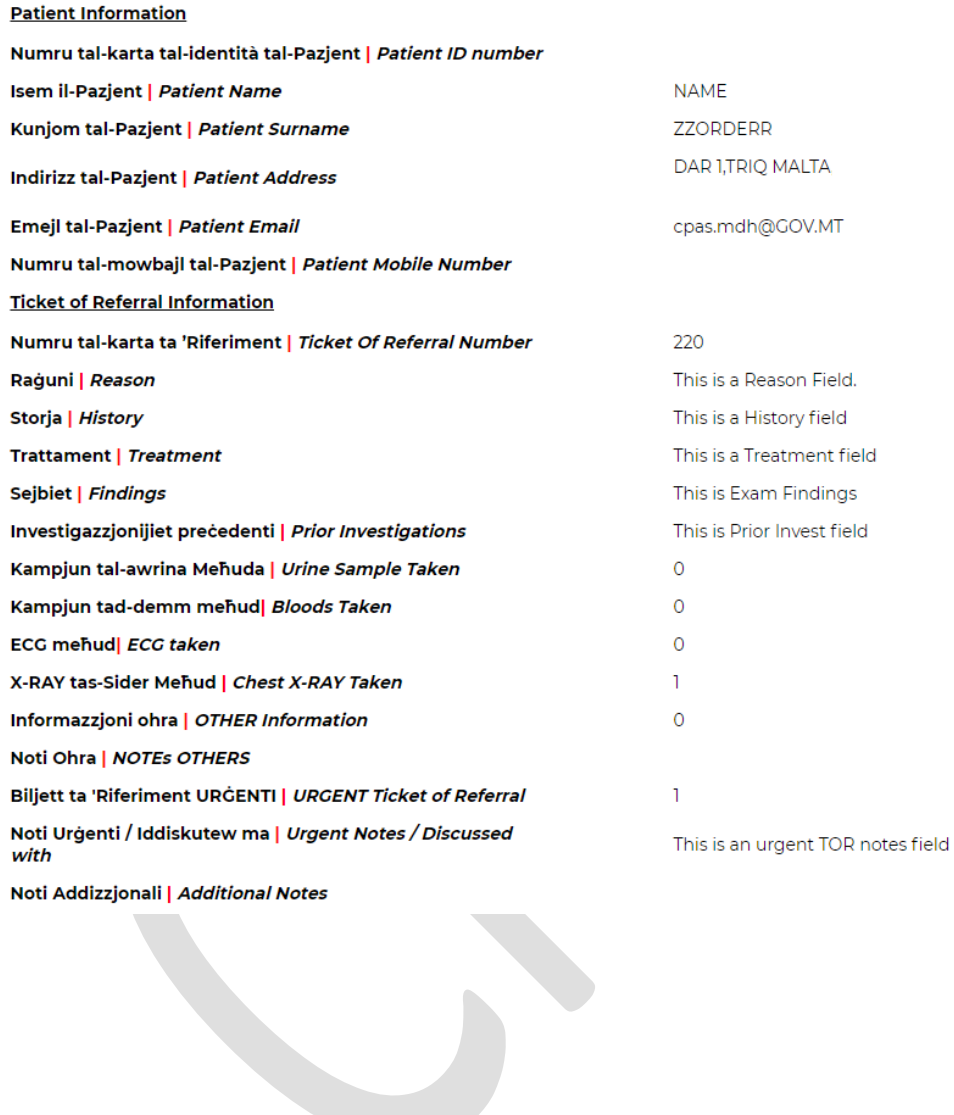

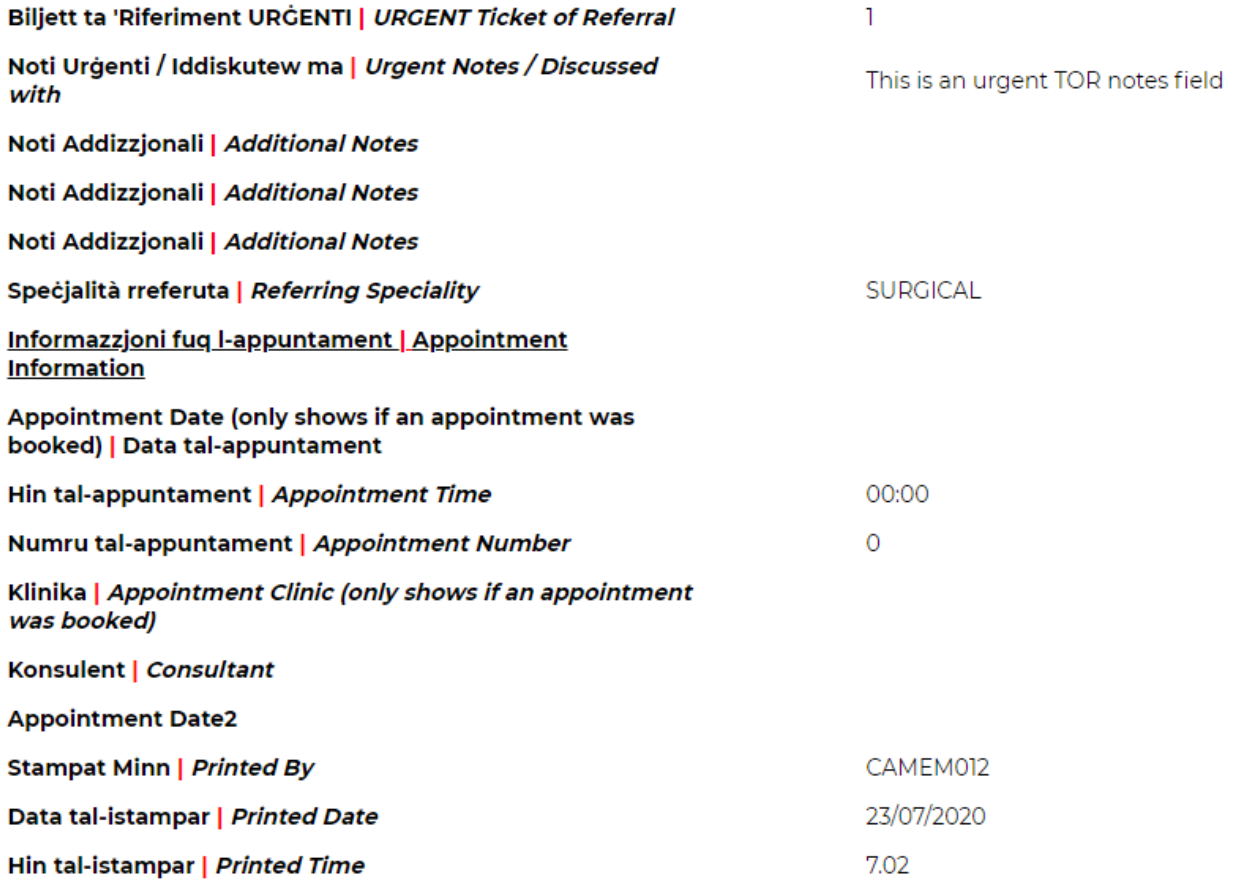

Print

Mater DeiTriq Id-Donaturi Tad-Demm, I-Msida, Malta MSD 2090 | Tel +356 2545 0000

 $\overline{\phantom{a}}$ 

### To view patient TOR reports

Click on Reports – Patient Referral History

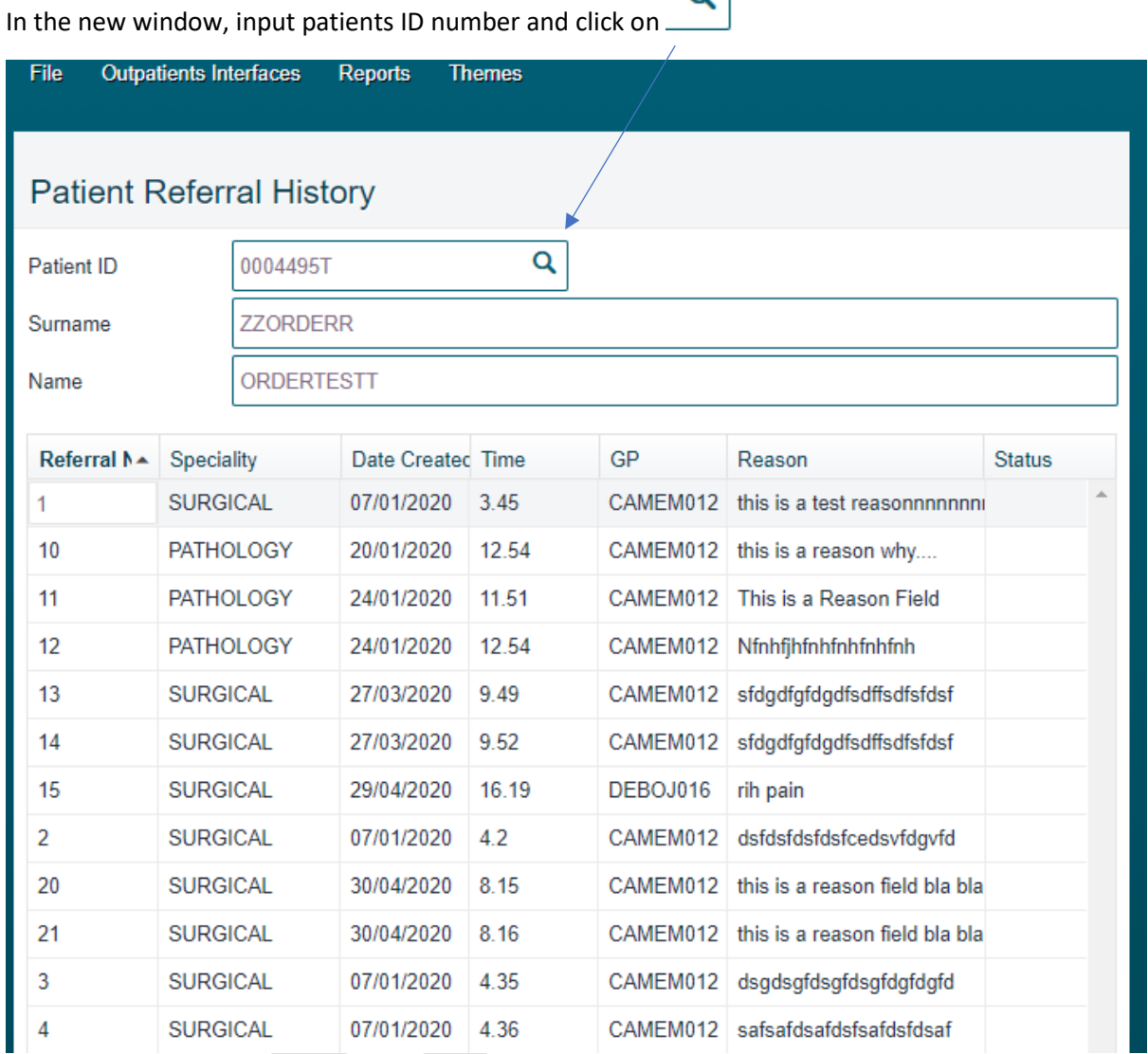

Q

You will then be able to view all the previous TOR the patient had.

If you want to view a particular one double click on the referral number and the patients TOR will be downloaded, in which you can then open and view accordingly (sample shown below).

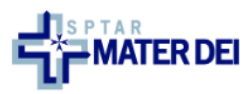

Sinjur/a,<br>Sir/Madam,

Għandi pjaċir ngħarrfek li sar karta ta referenza minghand it-tabib kif jidher hawn taħt:<br>I would like to inform you that a Ticket of Referral from your doctor has been submitted as shown below:

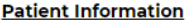

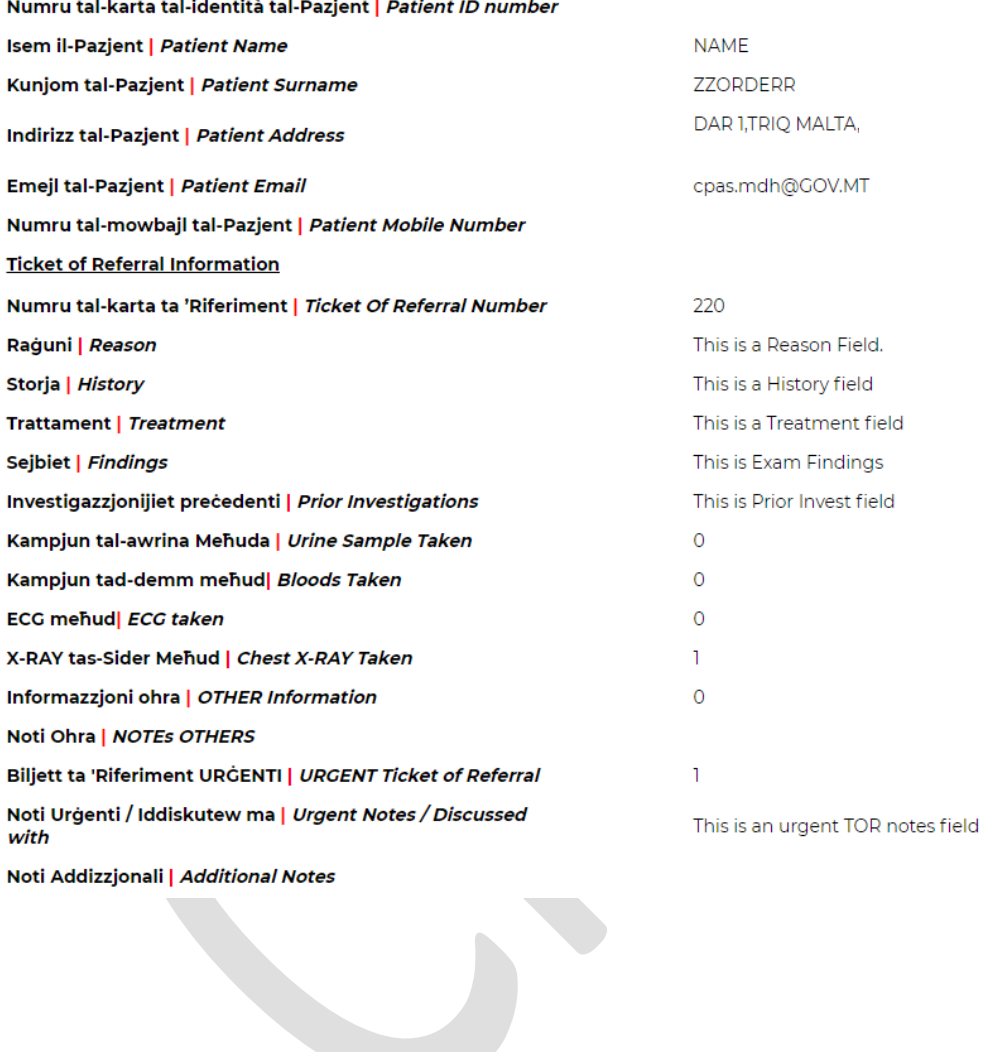

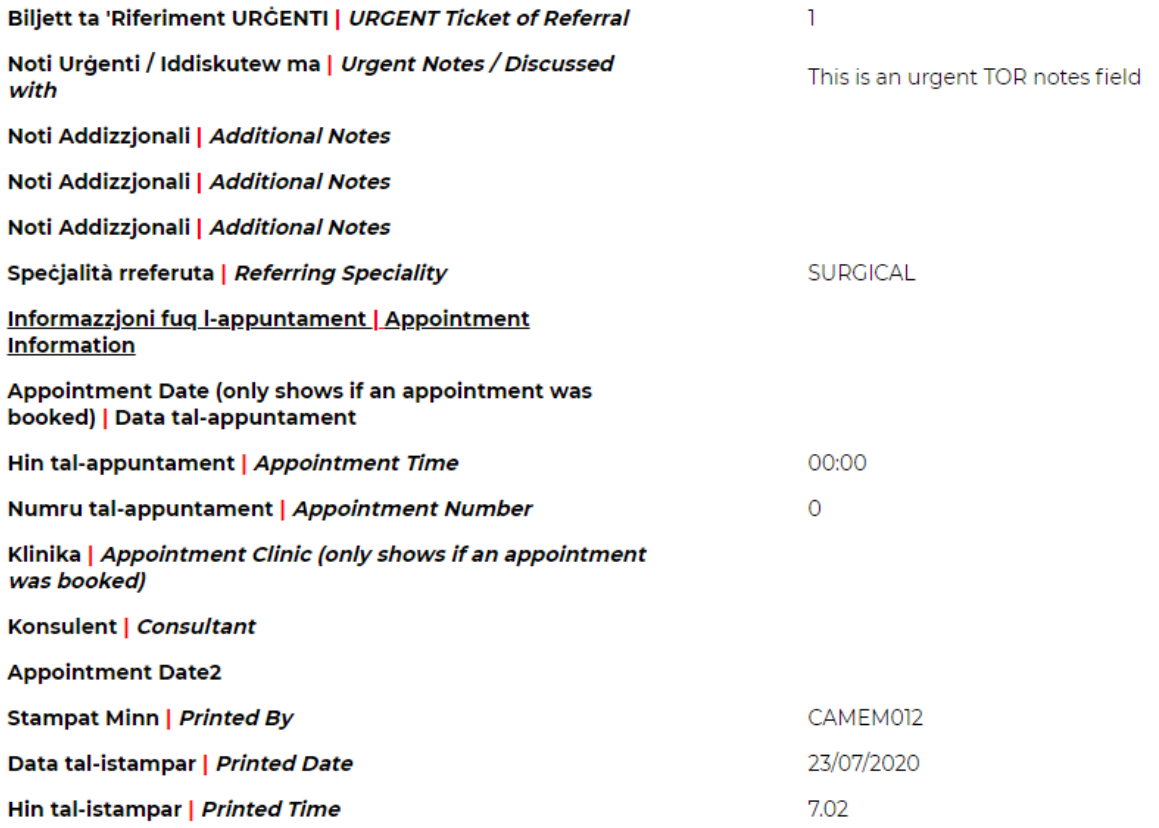

Print

Mater DeiTriq Id-Donaturi Tad-Demm, I-Msida, Malta MSD 2090 | Tel +356 2545 0000

Selected TOR can also be printed by clicking on PRINT

## Patient History Report

To view this report, go to Patient History.

In this report you can view all the patient's episodes (same as the ones on CPAS)

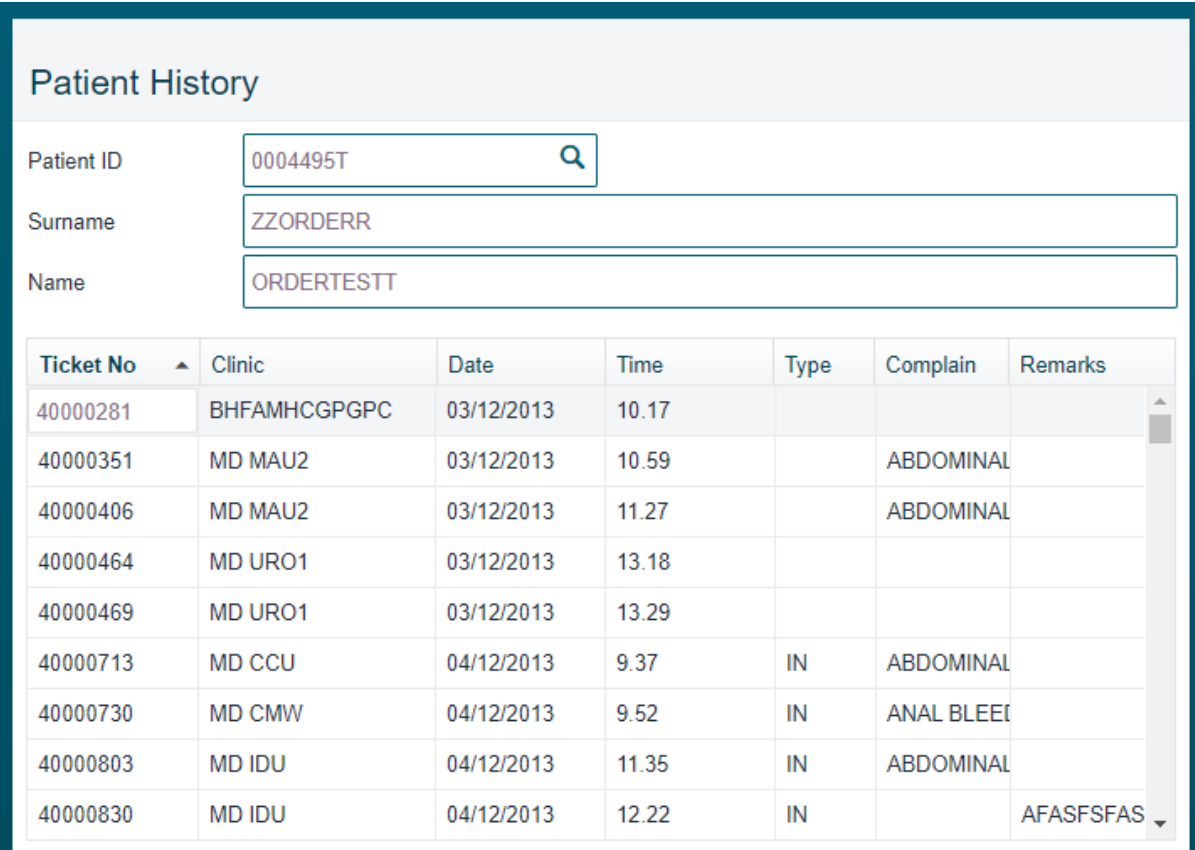

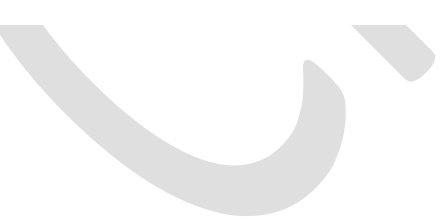